## **Инструкция по созданию учетной записи и подаче статей на Международную научную конференцию «Интеллектуальные информационные технологии в технике и на производстве» (IITI)**

Далее подробно описаны шаги, которые необходимо предпринять для создания учетной записи в системе EasyChair, а также подачи статей на IITI через систему.

## **Инструкция по созданию учетной записи в системе EasyChair**

**Шаг 1.** Перейдите на сайт системы EasyChair по ссылке<https://easychair.org/>

**Шаг 2.** Нажмите надпись «Signup» (Регистрация), которая находится в правом верхнем углу (рис. 1).

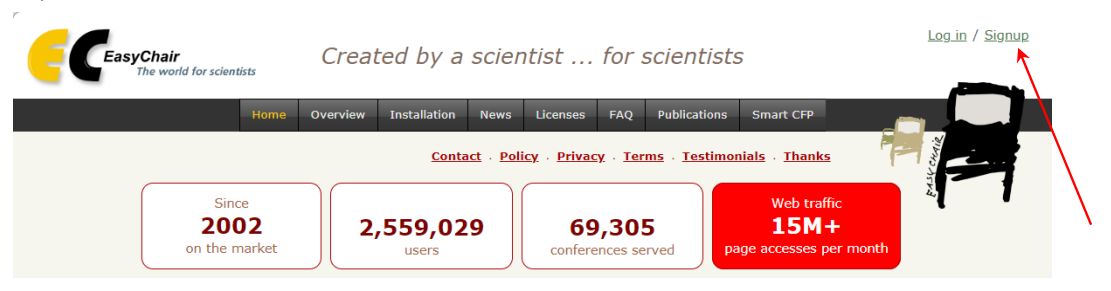

Рис. 1. Нахождение надписи «Signup»

**Шаг 3.** Поставьте галочку рядом с надписью «я не робот» и нажмите «Continue» (Продолжить) (рис. 2).

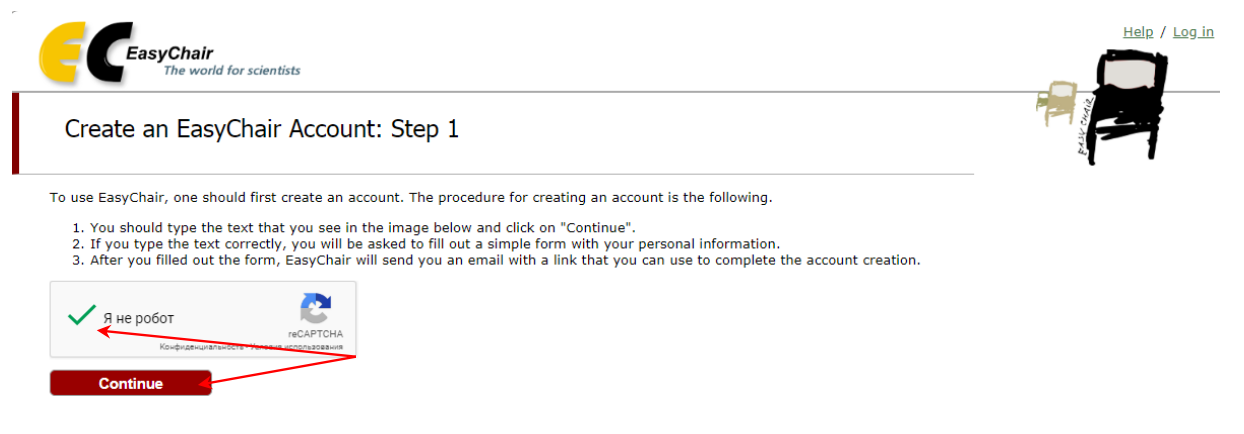

Рис. 2. Подтверждение действия

**Шаг 4.** Введите на английском языке информацию о себе, а затем нажмите «Continue» (рис. 3).

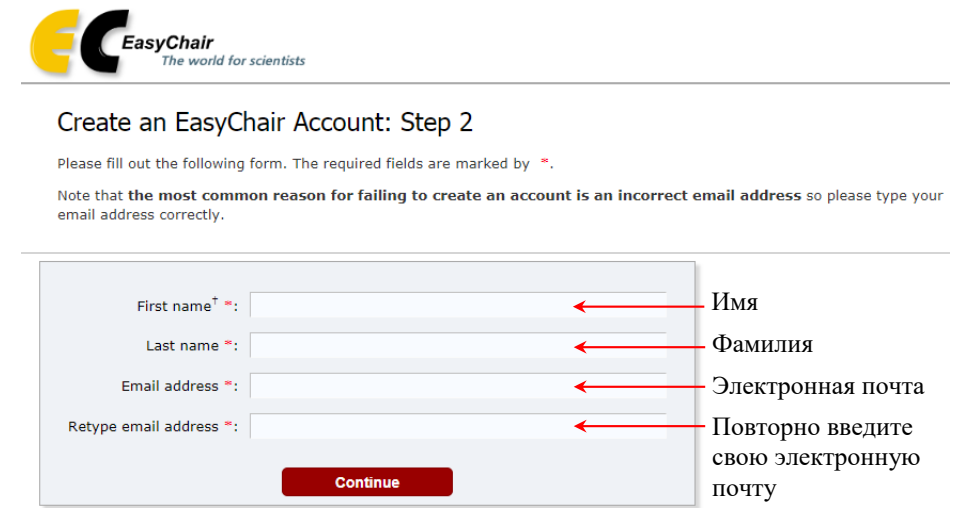

Рис. 3. Ввод информации о себе

После введения информации о себе на указанный Вами адрес электронной почты будет отправлено письмо с дальнейшими инструкциями.

**Шаг 5.** Зайдите в свою e-mail почту, откройте письмо от системы EasyChair и перейдите по ссылке, указанной в письме.

**Шаг 6.** Для создания учетной записи в системе EasyChair необходимо на английском языке ввести дополнительные данные о себе (рис. 4).

Отметим, что пароль должен содержать 10 знаков, включая цифры и буквы. Обратите внимание на то, что введенное имя пользователя, является Вашим логином при входе в систему EasyChair!!!

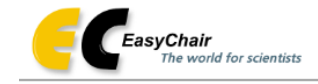

Create an EasyChair Account: Last Step

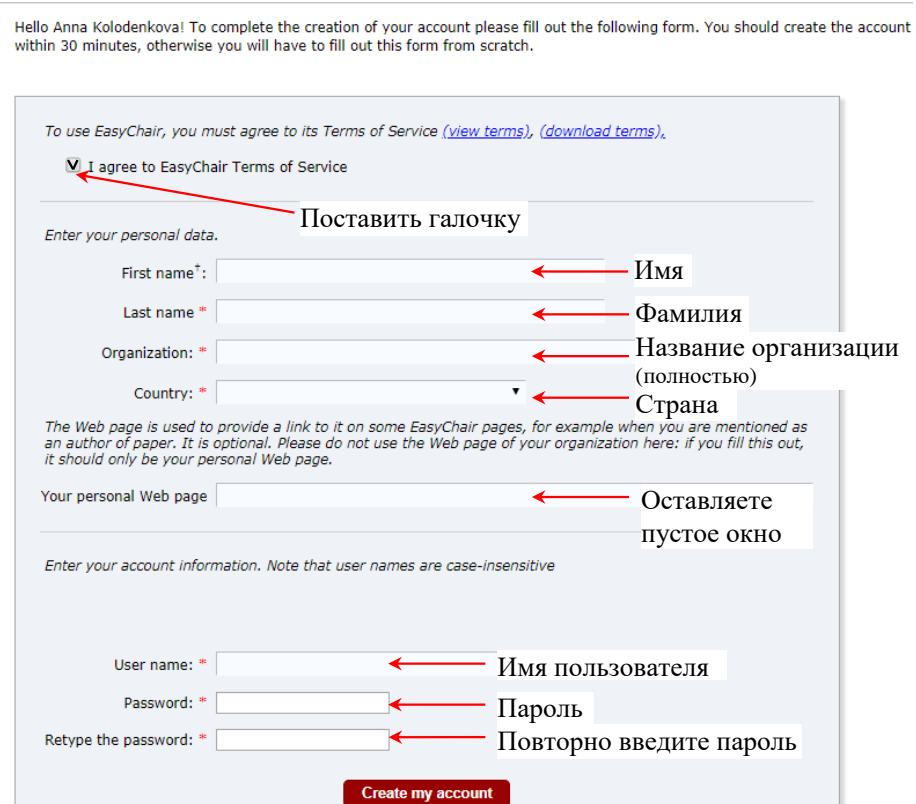

Рис. 4. Ввод дополнительной информации о себе

**Шаг 7.** После внесения дополнительной информации о себе сначала поставьте галочку «I agree to EasyChair Terms of Service» (Я согласен с условиями обслуживания EasyChair), а затем нажмите кнопку «Create my account» (Создать учетную запись).

**Шаг 8.** Для перехода на страницу входа в EasyChair, нажмите «click here to log in to EasyChair» (нажмите, чтобы войти в систему EasyChair) (рис. 5).

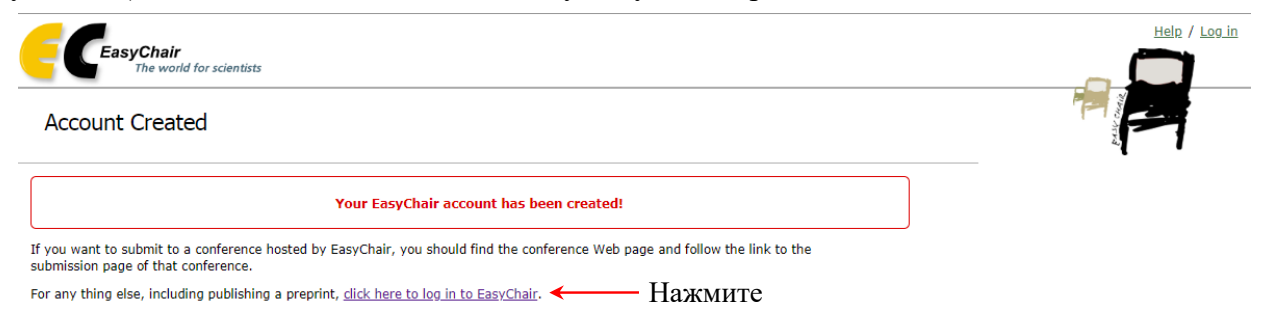

Рис. 5. Уведомление о создании учетной записи

**Шаг 9.** Далее введите свой логин и пароль, которые придумали на шаге 5 (рис. 6), а затем нажмите кнопку «Log in» (Авторизоваться).

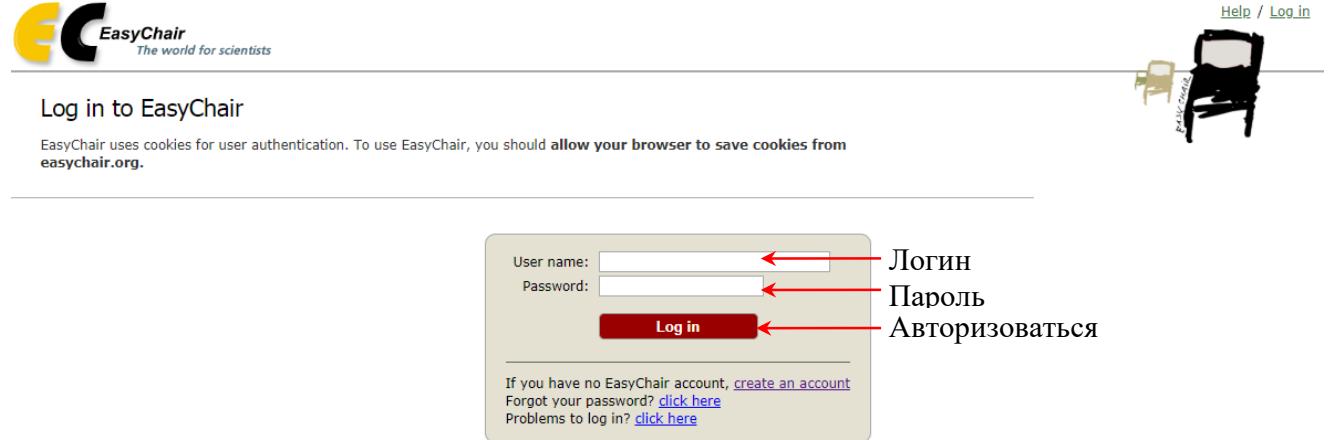

Рис. 6. Завершение создания учетной записи

**Шаг 10.** После этого создание учетной записи в системе EasyChair завершено.

### **Инструкция по подаче статей через систему EasyChair**

**Шаг 1.** После входа в систему EasyChair по указанной ссылке на конференцию (например, <https://easychair.org/conferences/?conf=iiti22>) Вы увидите окно (рис. 7), нажмите на строчку [«enter](https://easychair.org/conferences/login_author.cgi?cid=238171) as an [author»](https://easychair.org/conferences/login_author.cgi?cid=238171) (Войти в качестве автора).

Теперь Вы можете начать оформление статьи в системе EasyChair.

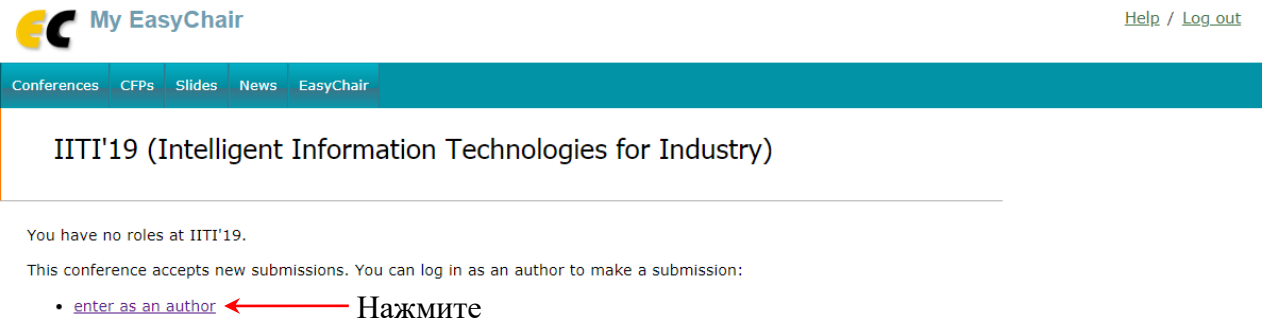

Рис. 7. Интерфейс системы EasyChair при входе по ссылке (вместо «19» будет текущий год конференции)

**Шаг 2.** Для начала загрузки работы нажмите вкладку «New Submission» (Новая публикация).

Далее появятся формы, в которые необходимо ввести информацию об авторах (рис. 8), название и аннотацию статьи (краткое содержание статьи), а также ключевые слова (каждое ключевое слово указывается с новой строки) (рис. 9) на английском языке. Ниже этой формы необходимо присоединить файл статьи с расширением pdf. Для этого нажмите на кнопку «Browse» (Просмотреть) и выберете файл статьи. Обратите внимание на то, что максимальный размер файла ограничен 20 Мбайт (рис. 10). Если статья состоит меньше чем из трех соавторов, то соответствующие поля оставляйте пустыми.

После того, как Вы заполнили формы, присоединили файл со статьей, необходимо убедиться в правильности введенных данных и только после этого нажать кнопку «Submit» (Отправить) (рис. 10).

**Внимание!** Загрузка работы может занять время, поэтому не жмите кнопку «Submit» дважды.

> ITI'19 (author) Now Submission ITTI's Nows EasyChair New Submission for IITI'19 Follow the Instructions, step by step, and then use the "Submit" button at the bottom of the form. The required fields are marked **Bo** Author Information For each author please fill out the form below. Some Items on the form are explained here: Email address will only be used for communication with the authors. It will not appear in public Web pages of this conference. The<br>email address can be omitted for not corresponding authors. These authors will also have no Author 1 (click here to add yourself) (click here to add an associate)  $\mathsf{First\,name}^\dagger$ Last name \* Email: \* Country: \*  $\overline{\phantom{a}}$ Organization: \* Web page: corresponding author Введите Author 2 (click here to add yourself) (click here to add an associate) информацию об First name  $^\dagger$  : авторах: Last name \* Email: \* 1. Имя Country: \* 2. Фамилия Organization: \* 3. Е-mail Web page: 4. Страна corresponding author 5. Название организации (полностью) Author 3 (dick here to add yourself) (click here to add an associate) First name<sup>1</sup>: Last name \* Email: \* Country: \*  $\overline{\mathbf{v}}$ Organization: \* Web page: **M** corresponding author

Рис. 8. Ввод информации об авторах

**Title and Abstract** The title and the abstract should be entered as plain text, they should not contain HTML elements.

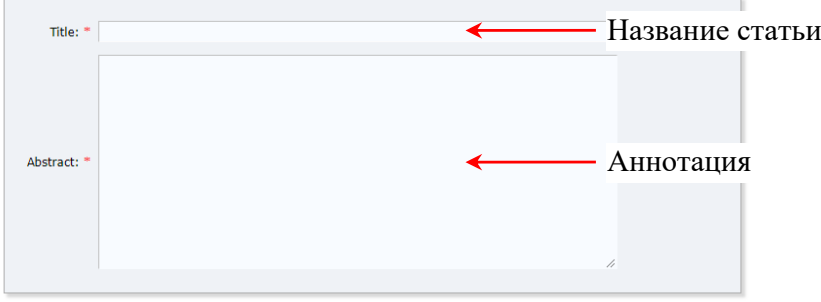

#### Keywords

....<br>Type a list of keywords (also known as key phrases or key terms), one per line to characterize your submission. You should<br>specify at least three keywords.

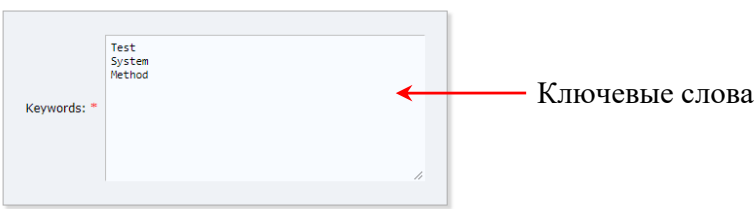

Рис. 9. Ввод названия и аннотации статьи, а также ключевых слов Files

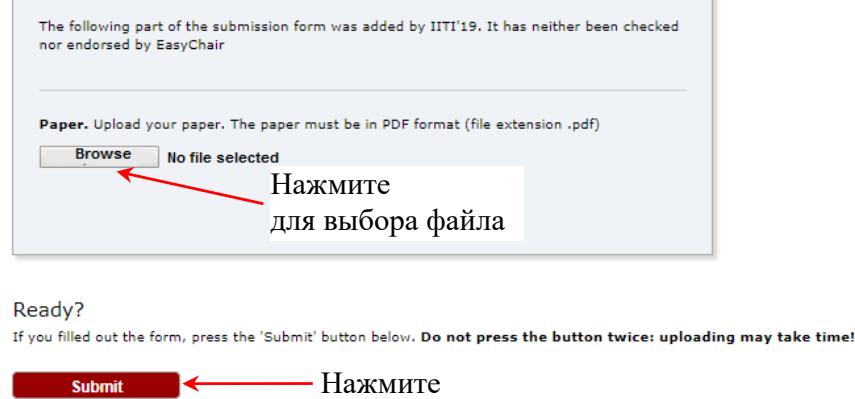

Рис. 10. Присоединение файла с расширением pdf

**Шаг 3.** После загрузки своей статьи вверху экрана выберете вкладку «My Submission» (Моя публикация), после которой появится информация о Вашей статье (рис. 11).

# My Submissions for IITI'19

Using the submission author environment you can view or manage your submissions to IITI'18. You can make new submissions or update your previous submissions.

To make a new submission click on "New Submission".

To view or update your existing submission click on the corresponding "view" icon.

Additional information about submission to IITI'19 can be found at the IITI'19 Web page.

Questions about submissions can be sent to the conference contact emails

Please note that if you do nothing (not even click on the menu) for more than two hours, your session will expire and you will have to log in again.

Some of your submissions were either withdrawn by authors or deleted by chairs, they are shown using a grey background.

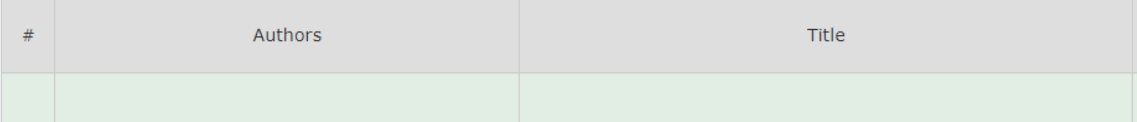

**Шаг 4.** Если Вы хотите подправить данные о статье (название статьи, аннотацию, ключевые слова), то правом верхнем углу страницы конференции нажмите «Update information» (Обновление информации); подправить информацию об авторах нажмите «Update authors» (Обновление информации об авторах) (рис. 12).

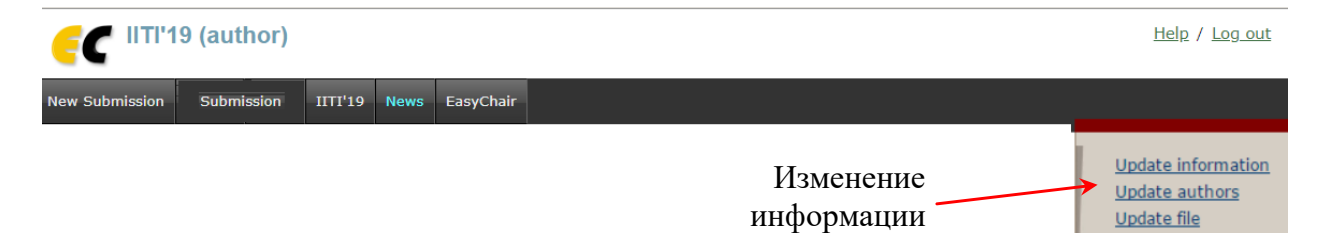

Рис. 12. Вкладка правки данных